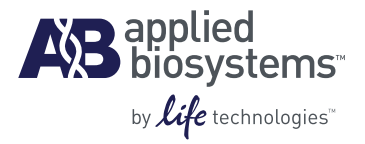

## HRM Genotyping Using MeltDoctor™ HRM Reagents and High Resolution Melt Software v3.0

For detailed instructions and troubleshooting information, refer to the *HRM Experiments User Guide*  (PN 4457847). You can download a PDF version from the Applied Biosystems website at **www.appliedbiosystems.com**.

Note: For safety and biohazard guidelines, refer to the "Safety" section in the *HRM Experiments User Guide* (PN 4457847). For every chemical, read the SDS and follow the handling instructions. Wear appropriate protective eyewear, clothing, and gloves.

## **1** Prepare the HRM reactions

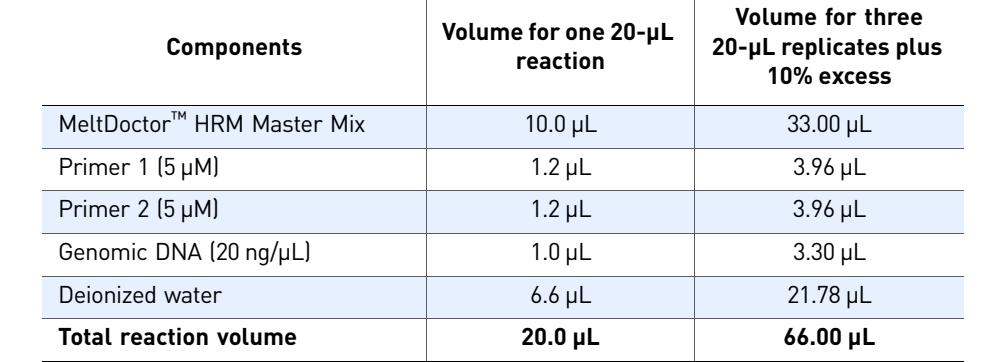

**2** Amplify and melt the DNA

a. Using the real-time PCR instrument software, open and set up the HRM experiment run file:

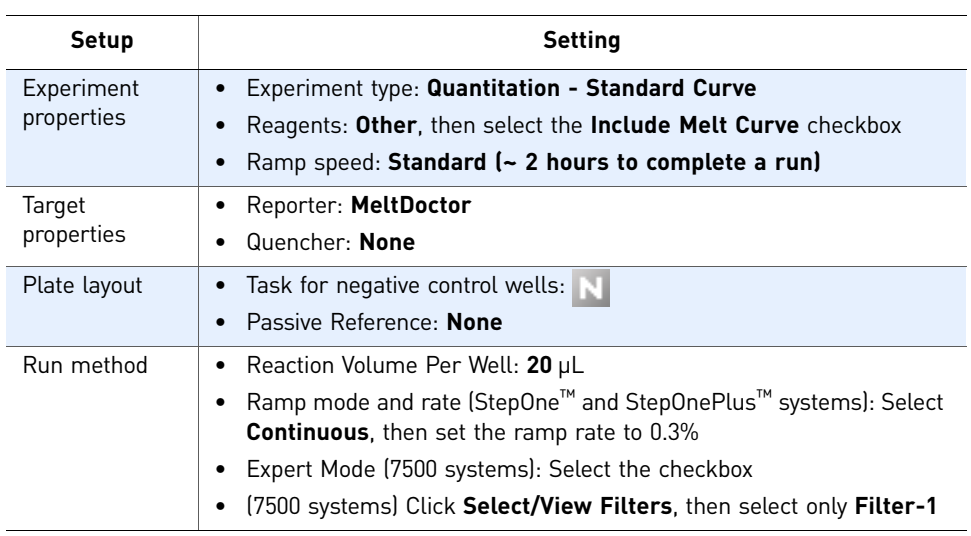

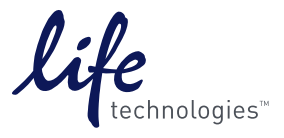

**2** Amplify and melt the DNA (continued)

b. Run the plate:

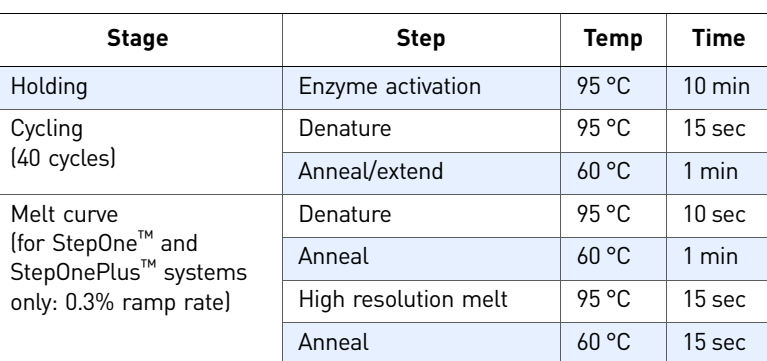

c. Using the instrument system software, analyze the experiment file, verify that the samples amplified, review the peaks in the melt curve, then save the experiment file:

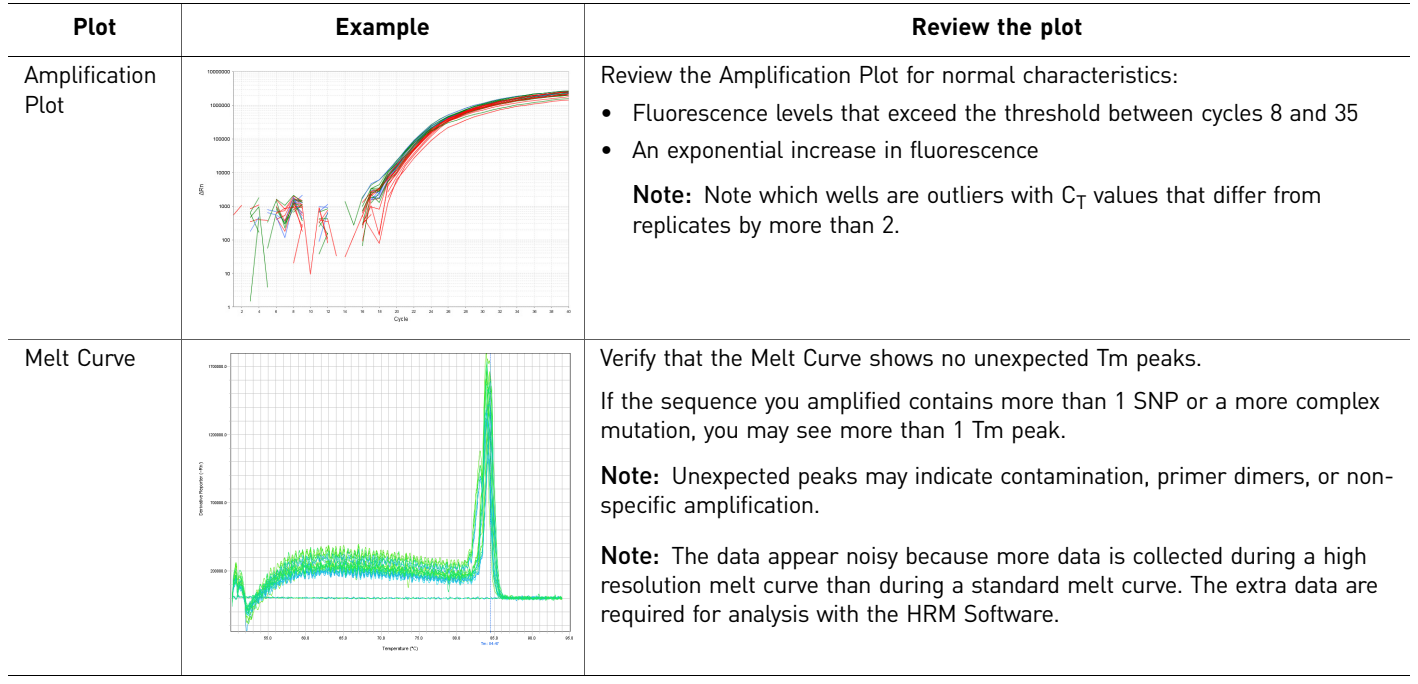

**3** Review the highresolution melt data

- a. Using the HRM Software, open the \*.eds experiment file from your Real-Time PCR System.
- b. Make sure the HRM calibration file that is assigned to the HRM experiment is correct.
- c. Add controls to the experiment on the Define screen, then assign the controls to wells on the Assign screen.

IMPORTANT! For hard-to-detect SNPs, you must either assign controls to the experiment or manually enter the number of variant groups in the analysis settings.

Note: For the Control Name, do not use the convention *variantN*, where *N* is any number (for example, *variant1*, *variant2*, and so on).

**3** Review the highresolution melt data (continued)

- d. For each assay in the plate, select an assay, then specify the analysis settings:
	- (Optional) **Pre- and post-melt regions** Deselect the checkbox and manually enter temperatures to define the pre- and post-melt regions.
	- **Number of variant groups**
		- If you defined and assigned controls, make sure the checkbox is selected so that the software will automatically determine the number of variant groups.
		- If you did not define and assign controls, deselect the checkbox and enter the number of variant groups to call for the selected assay.
- e. Click **Apply Analysis Settings** to close the analysis settings and reanalyze the experiment.
- f. Save the HRM experiment file.
- g. (Optional) View the Derivative Melt Curves, set the pre- and post-melt regions as close as possible to the melting transition region, as in the example below, click **Analyze**, then save the changes.

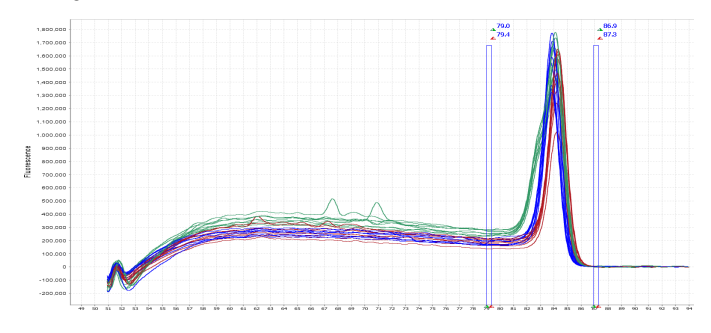

h. Review the plots:

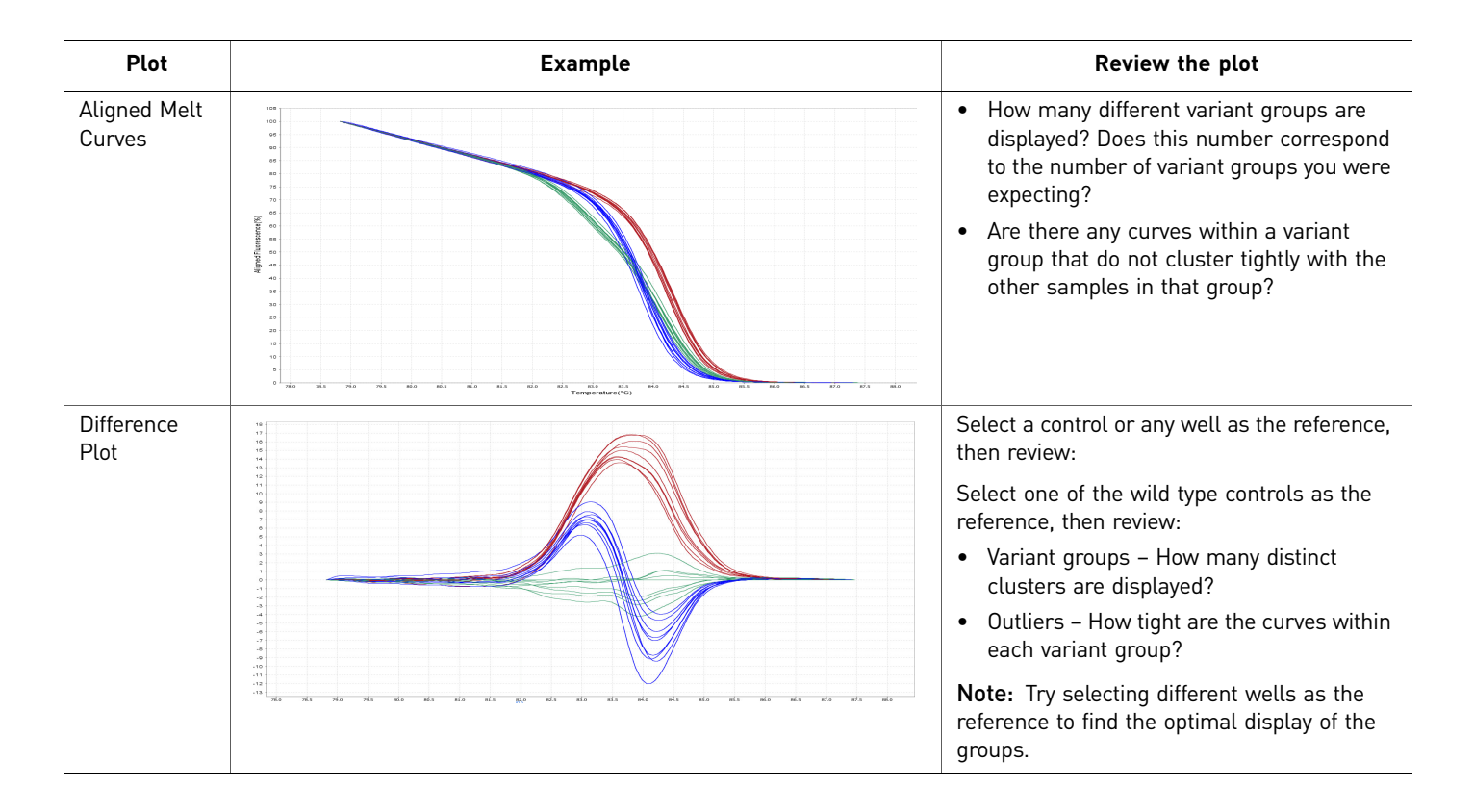

**3** Review the highresolution melt data (continued)

i. Review the software calls, then omit outliers or change calls as necessary:

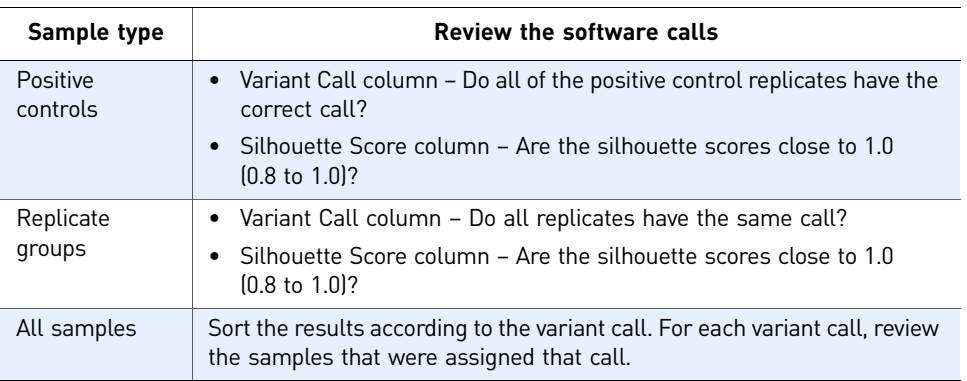

Note: For wells with low silhouette scores (below 0.8), review the data.

Note: Remember to click **Analyze** to reanalyze the data after you omit outliers or change calls.

## Ordering information

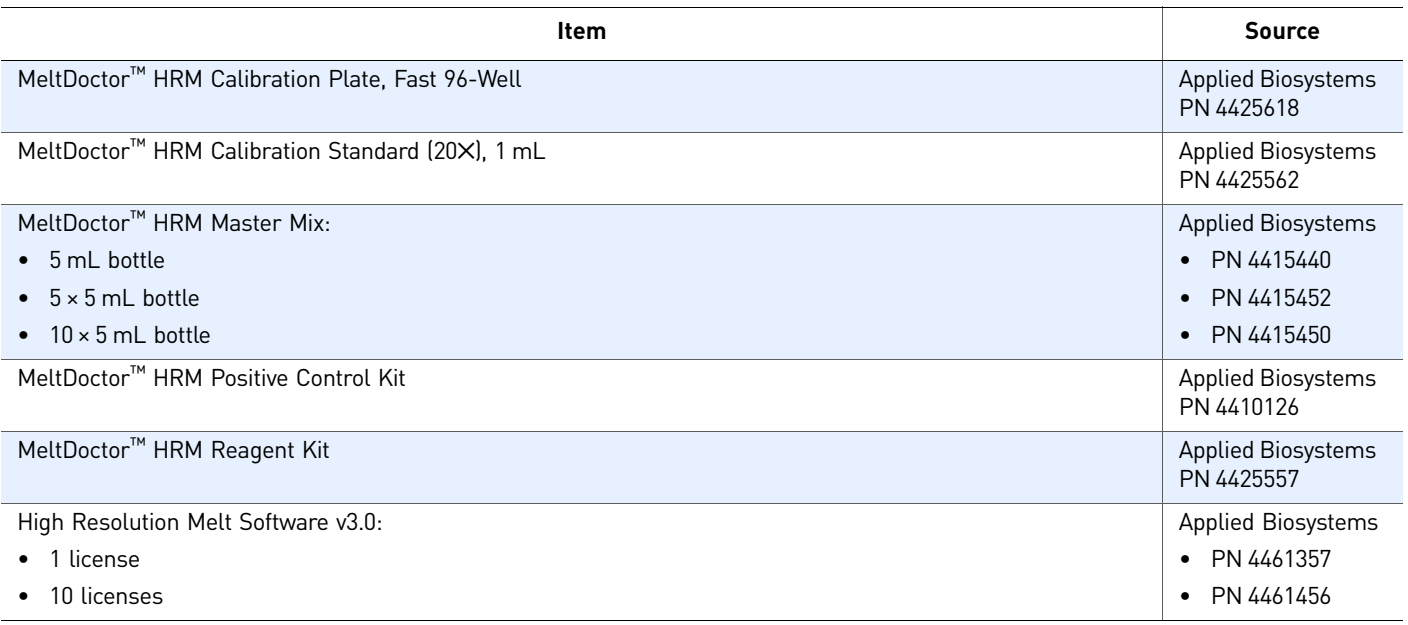

**For Research Use Only. Not intended for any animal or human therapeutic or diagnostic use.**

NOTICE TO PURCHASER: PLEASE REFER TO THE HRM EXPERIMENTS USING MELTDOCTOR™ HRM REAGENTS AND HIGH RESOLUTION MELT SOFTWARE v3.0 USER GUIDE FOR LIMITED LABEL LICENSE OR DISCLAIMER INFORMATION.

© 2010 Life Technologies. All rights reserved. The trademarks mentioned herein are the property of Life Technologies or their respective owners.

Life Technologies offers a breadth of products DNA | RNA | protein | cell culture | instruments 4457857B 4457857B 11/2010

Headquarters 5791 Van Allen Way | Carlsbad, CA 92008 USA Phone 760.603.7200 [www.lifetechnologies.com](http://www.lifetechnologies.com)

Technical Resources and Support

For the latest technical resources and support information for all locations, refer to our website at [www.appliedbiosystems.com](http://www.appliedbiosystems.com)

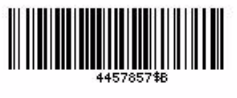

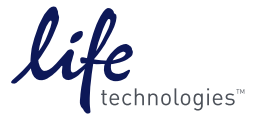